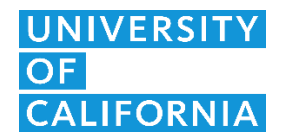

## **UC Information Center downloading data from Tableau dashboards**

 **1.** When downloading from a dashboard, first click on the specific area with data you want.

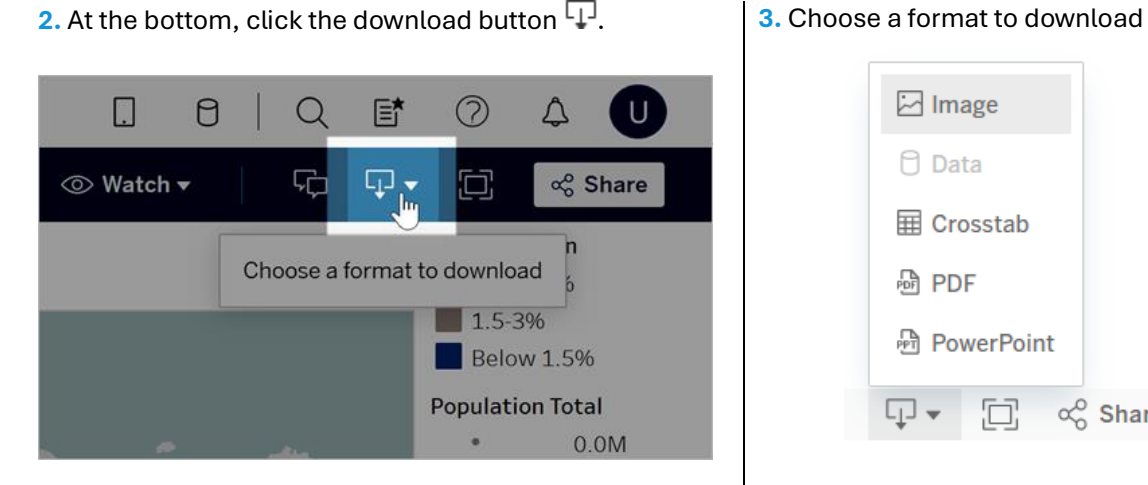

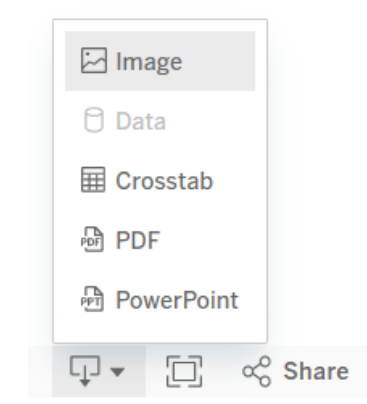

**Image:** Downloads an image of the view in .png format. Any filters, parameters, or selections currently applied in Tableau are reflected in the downloaded image.

**Data:** Not available because the raw data are not shared publicly.

**Crosstab:** Opens a dialog window to select download options. If viewing a dashboard, select a sheet from the dashboard to download. Under Select Format, select .csv or Microsoft Excel .xlsx.

Any filters, parameters, or selections currently applied in Tableau are reflected in the downloaded crosstab.

**PDF:** Opens a dialog window to select download options. Under Include, select the the part of the workbook you want to download. Select this view, specific sheets from a workbook or dashboard, or select all. Select Scaling to control the image's appearance on the PDF. Select Paper Size and Orientation.

If you're downloading a dashboard to PDF format, web page objects aren't included.

**PowerPoint:** Downloads selected sheets as images on individual slides in a PowerPoint presentation. For untabbed views, you can select only currently visible content. However, hidden sheets visible in a dashboard can be selected if you choose Specific sheets from this workbook. If you select a story sheet, all story points export as separate slides.

Any filters, parameters, or selections currently applied in Tableau are reflected in the exported presentation. The generated PowerPoint file includes a title slide with the name of your workbook and the date the file was generated. The title is a hyperlink that opens the workbook in Tableau Cloud or Tableau Server.